## How to create a multi-sample based program with FBM

With FBM, you will be able to create a multi-sample based program on PC. It's far from create a nice and complete program but let you define the multi sample key mapping and sample conversion on the PC screen. The synth job still to be done on Fusion.

You need first sample and loop (or compile  $\&$  convert) the instrument in 16bits 44.1 format (mono or stereo).

For this test, we will use a multisample from Roland System 100 (directory Roland S100/Roland D Multi in the archive) found here :

http://www.musicradar.com/news/tech/sampleradar-12939-free-sample-downloads-217833/70

Download and unzip this folder.

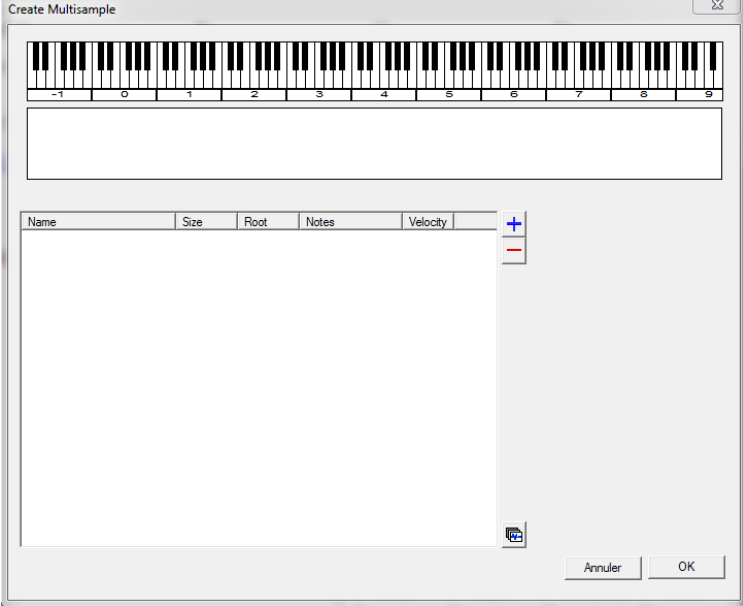

Than open FBM and go to tools / Import / Create Multisample :

To add samples, clic on the + button and select all samples from the "Roland D Multi" directory

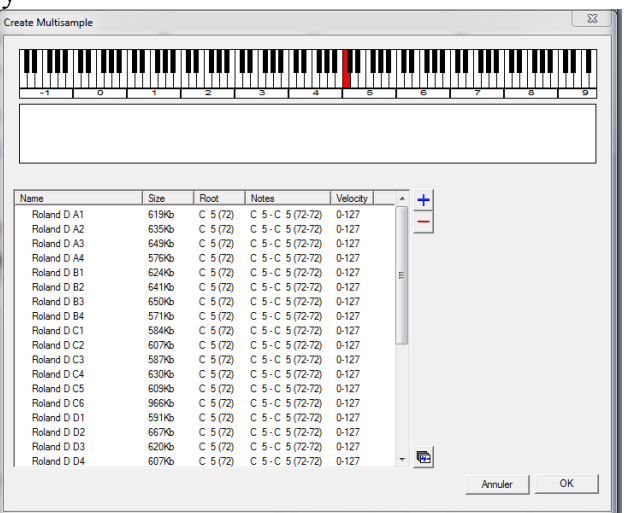

All the root keys are C5 so you must set the right root key for each sample : Select a sample in the list and set the root key on the right, than click on Apply :

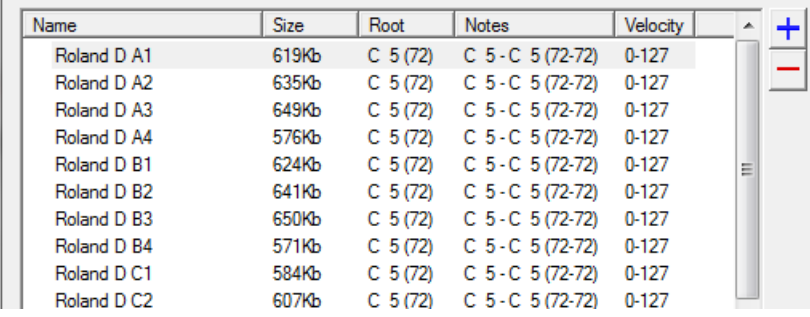

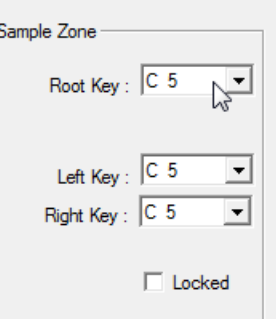

## When the entire root key are defined,

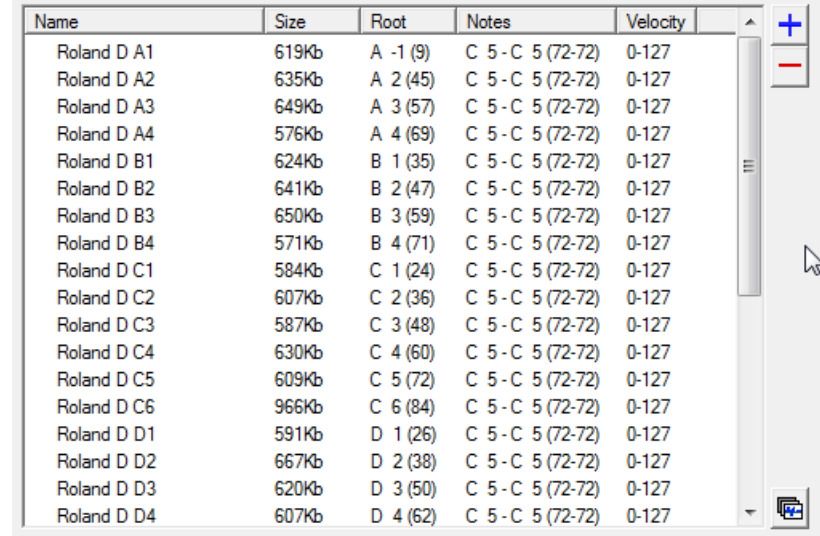

Click on the button  $\blacksquare$  to auto map the samples :

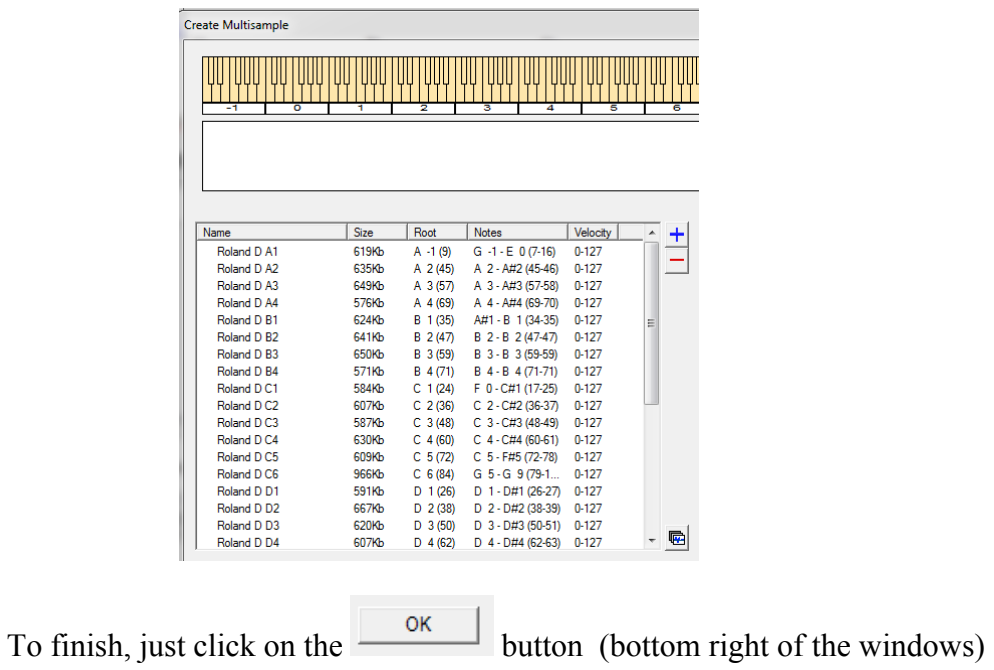

A save windows open and let you define the destination path AND the programs name (multisamples and samples names will be similar as program).

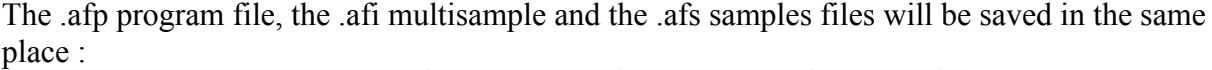

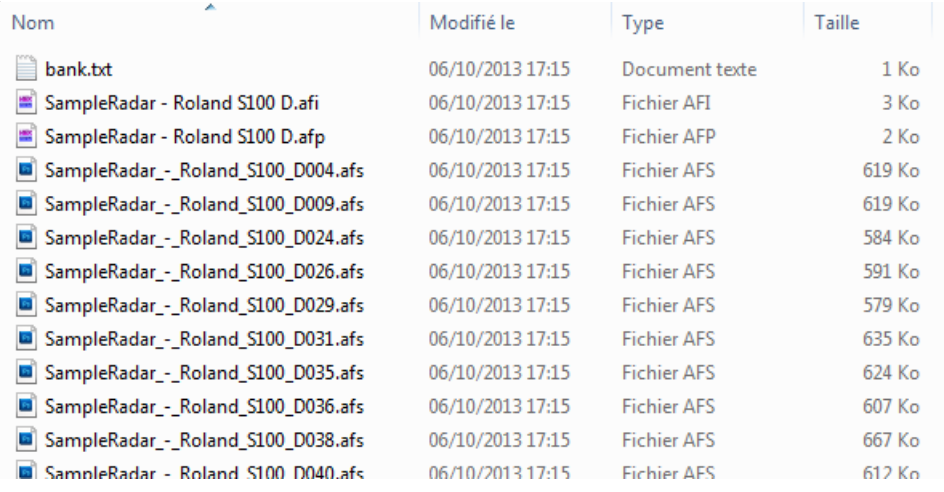

To test it on the Fusion, you will need to copy manually.

- 1 Plug the USB on the Fusion and computer
- 2 Switch on the fusion
- 3 Go to the Fusion directory, and open the Volume / Programs directory

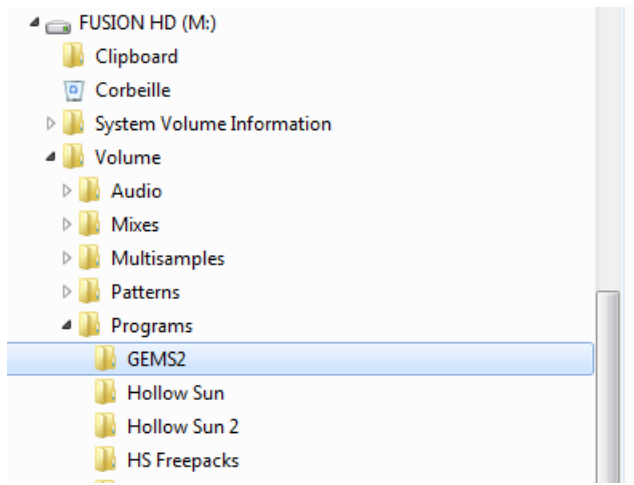

- 4 Select an existing directory (here GEMS2) and open it
- 5 Copy / paste the .afp file (here SampleRadar Roland S100 D.afp) in this directory

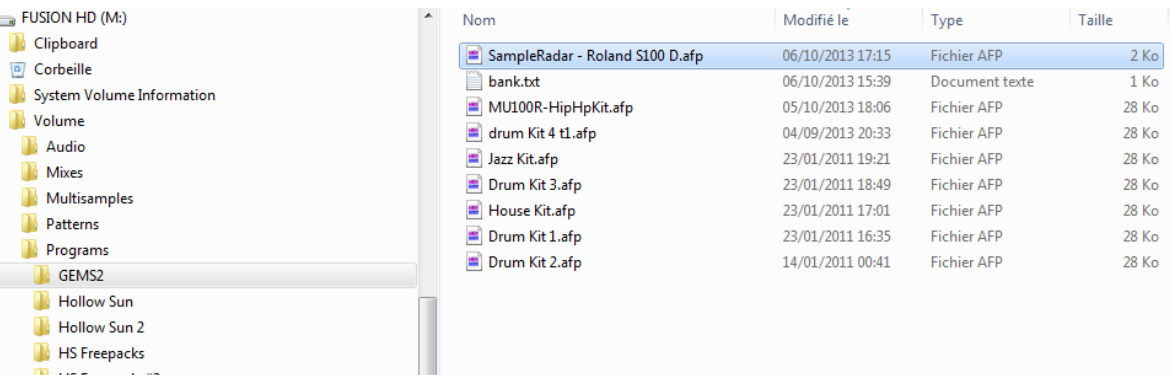

6 – Edit the bank.txt file and add the new entry :

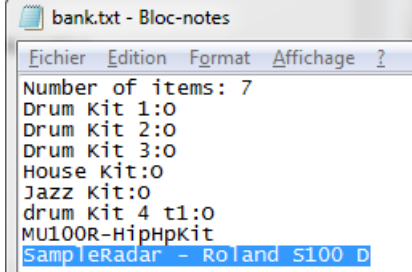

 $\rightarrow$  Don't forget to add one in the numbers items (here, 7 becomes 8)

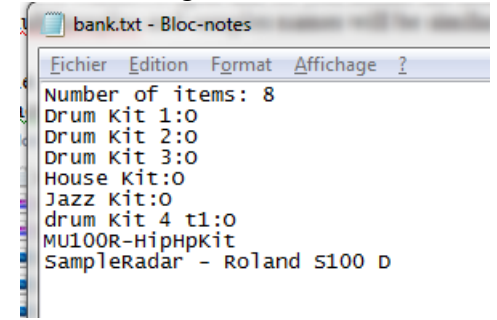

7 – Now, copy the multisample file (.afi) to the same subdirectory in the Multisamples directory (it MUST be the same name as the programs one)

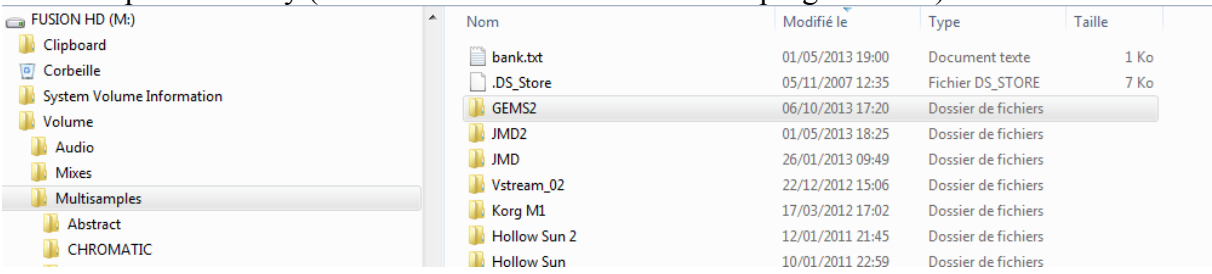

8 - Than, copy all the samples (.afs files) to the same subdirectory in the samples directory (it MUST be the same name as the programs one)

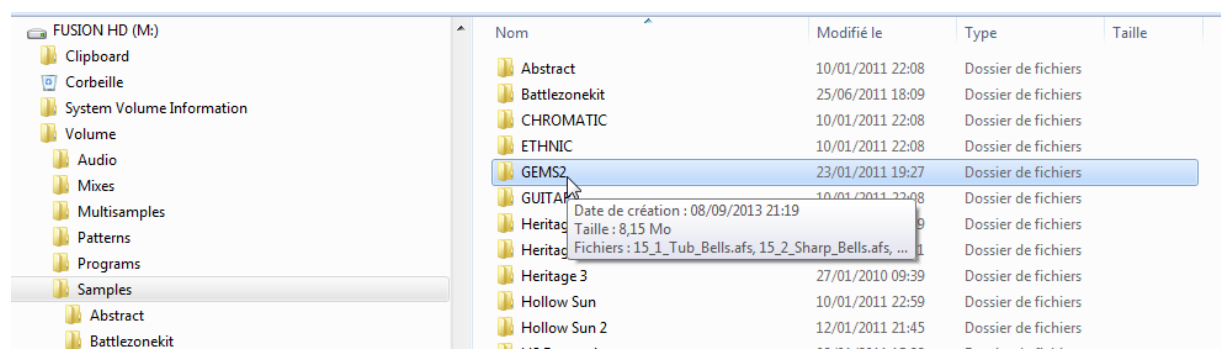

9 – You don't need edit the bank.txt samples file.

10 – Unplug the fusion USB (on PC, uses  $\bullet$  !)

11 - Verify items on the fusion (Button Global, Items entry than Mark everything and go to Process than Verify)

12 – You can try your new program !